## NDI Website Login Instructions

The purpose of this document is to guide one through the process of logging into the NDI website. This includes determining your NAC USA username, creating/resetting your NAC USA password, and/or registering a new NAC USA website login for the NDI website.

If you need additional assistance, email [ndi\\_support@nac-usa.org.](mailto:ndi_support@nac-usa.org)

[As of the summer of](mailto:ndi_support@nac-usa.org) 2019, most of our NAC USA websites are now using the same username and password to log you in. That means, if you have gone through the process to register your web login and create a password on one of our websites, your password is already setup. When registering your web login on additional sites you will not have to create/reset your password.

If you have NEVER registered on one of our new websites (e.g. NAC USA Online, NDI, Music Companion, etc.), start on page 2 or [click here for instructions on how to register your NAC USA web](#page-1-0)  [login on this website and to create your NAC USA password.](#page-1-0)

<span id="page-0-0"></span>[If you HAVE registered on one of our new websites \(e.g. NAC USA Online, NDI, Music Companion,](#page-5-1) etc.), [start on page 6 o](#page-5-1)r [click here for instructions on how to register your NAC USA web login on this](#page-5-0)  [website.](#page-5-0)

## <span id="page-1-0"></span>[Registering Your NAC USA Website Login](#page-0-0) and Creating Your NAC USA Password

- 1. [Go to](#page-0-0) the website's Password Reset page by clicking the following web address if you haven't already done so:<https://ndi.nac-usa.org/password-reset>
- 2. [Enter your email address on the scre](https://ndi.nac-usa.org/password-reset)en then click 'Submit'.
	- **NOTE**: As noted on the screen after you click submit, you should receive an email with further information to setup your new password.

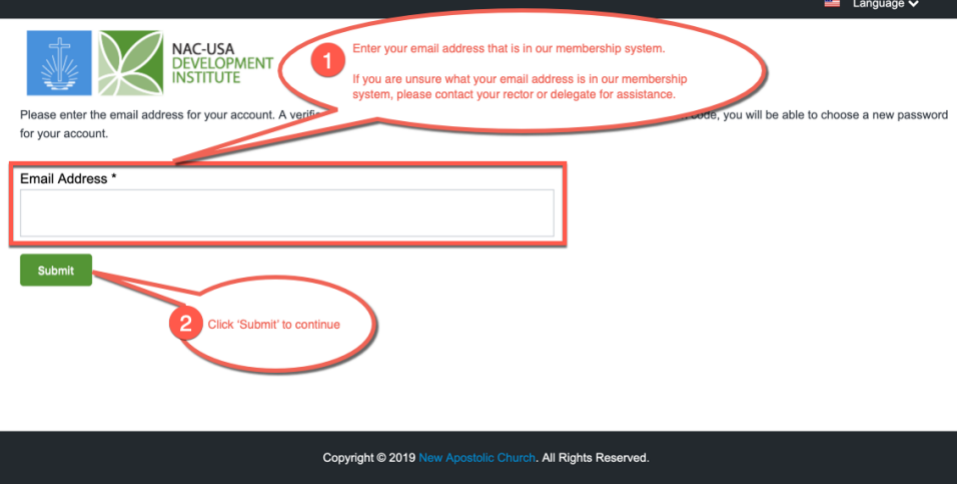

• **NOTE**: If you get an "Invalid email address" notice like seen below, please contact your rector or congregation's delegate to get the correct email entered into our membership system (i.e. NACStat)

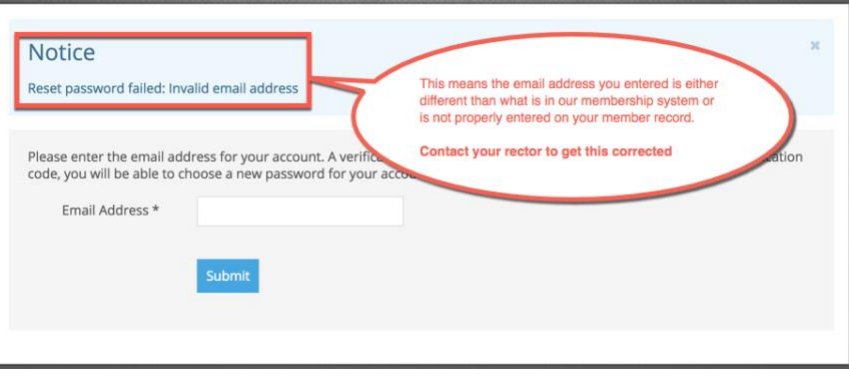

• **NOTE:** It's recommended to NOT use this window to enter the Verification Code, rather use the link in the email you receive. You can close this window.

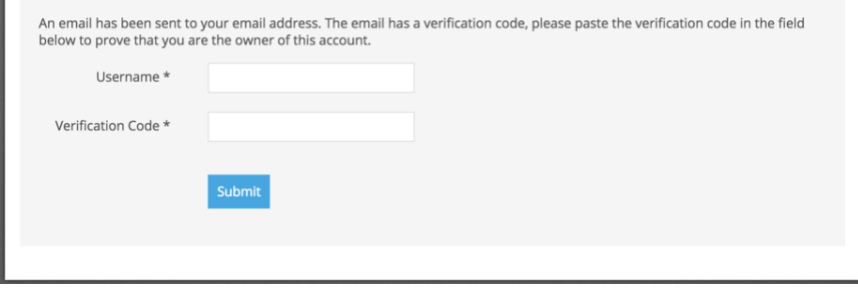

3. Retrieve from your email account, an email from "NDI Support" with your personalized password reset information which is being used to create a new password for you. Follow the instructions in the email (similar to the image below) to (1) copy your NAC USA username to be used in the next step, then (2) click on the link in the email to set your password.

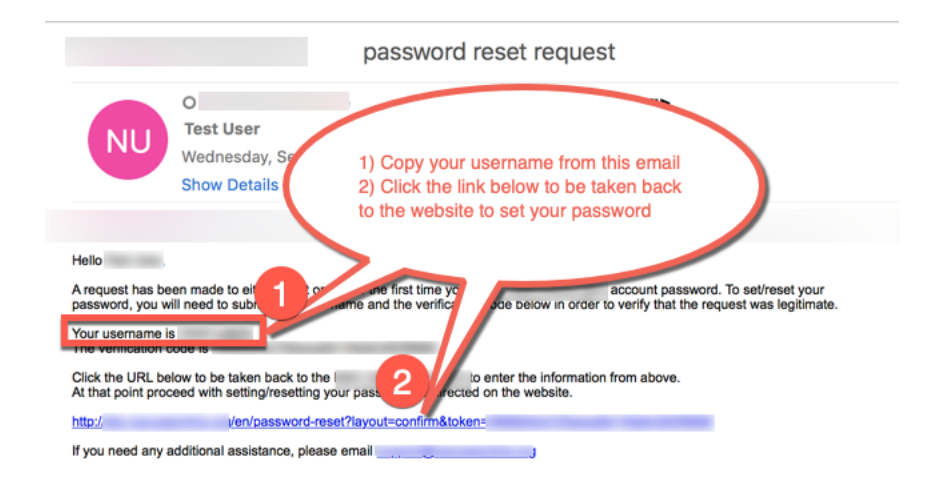

- 4. You should be brought back to the website (see the image below) with your verification code automatically entered on the screen. (1) Either type or paste your username from the email into the 'Username' box (2) then click 'Submit'
	- **NOTE**: While this is NOT the recommended method, if your verification code is not automatically entered on the screen, you can either:
		- $\circ$  (a) copy the verification code from the email and paste it into the appropriate box, or
		- $\circ$  (b) type the verification code from the email into the appropriate box

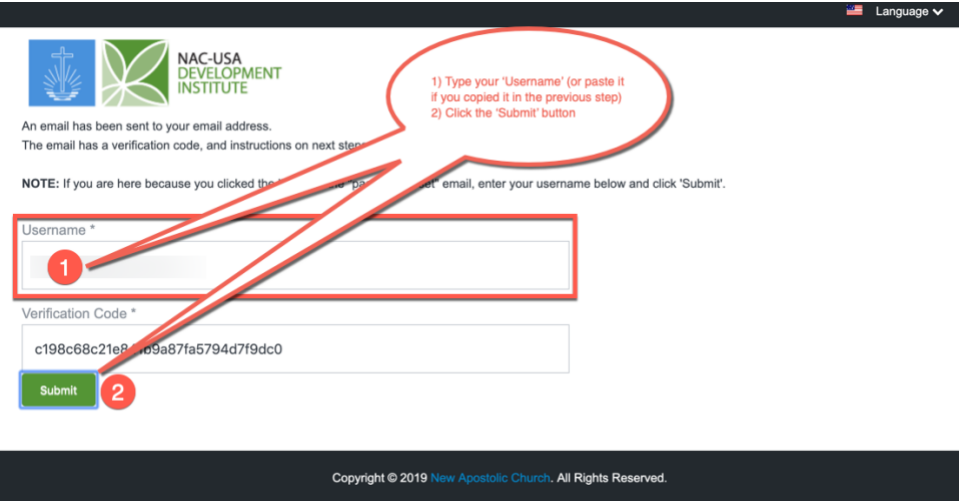

- 5. On the next screen, create your new password, entering it into both boxes, then click 'Submit'
	- **NOTE**: Your password must be:
		- o At least 7 characters in length
		- o Contain at least 1 number
		- o Contain at least 1 upper case letter

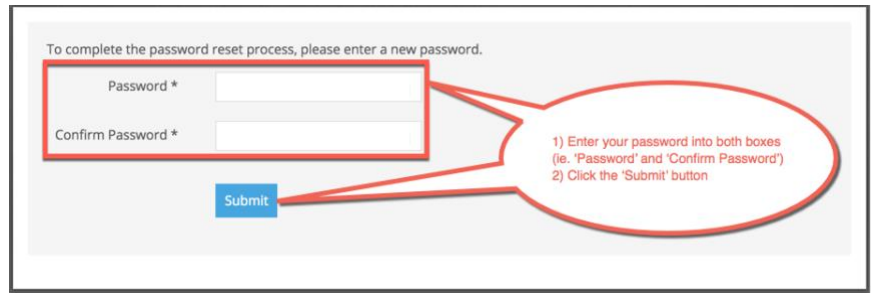

6. The last step is to verify that you can login. After you have successfully created your new password, you should be presented with a login window similar to the image below. (1) Enter your 'Username' (2) and your newly created 'Password', (3) then click 'Log in'.

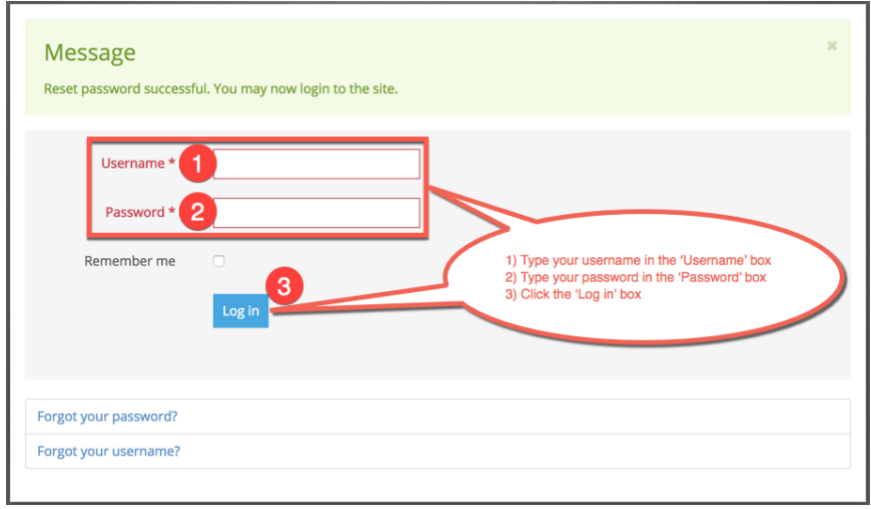

7. If you successfully logged in, you should be brought to a window similar to the image below. If you see your name in the upper left corner, you are successfully logged in. If anything else appears on the screen, follow the directions on the screen.

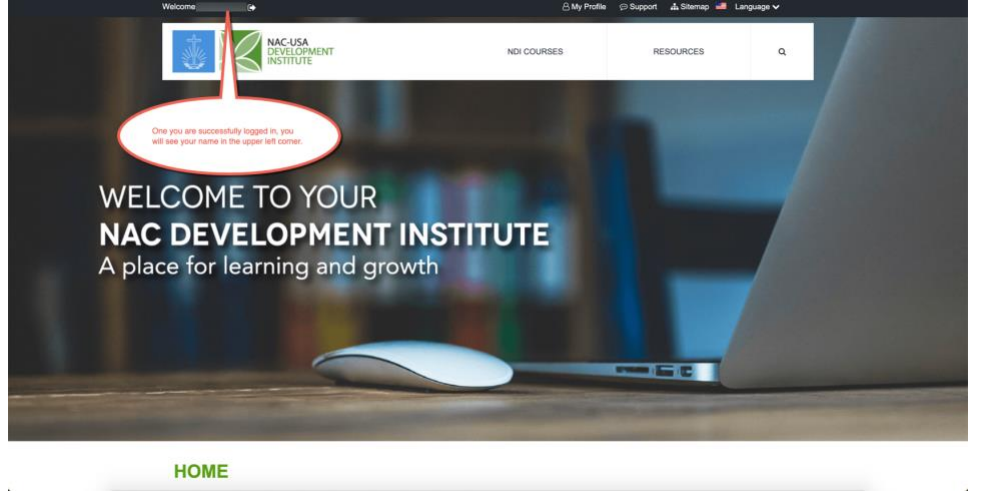

- **NOTE**: If you have any technical difficulties, you can email [ndi\\_support@nac-usa.org](mailto:ndi_support@nac-usa.org)
- **NOTE:** [If you receive](mailto:ndi_support@nac-usa.org) notice that you have to change your password, follow the instructions below

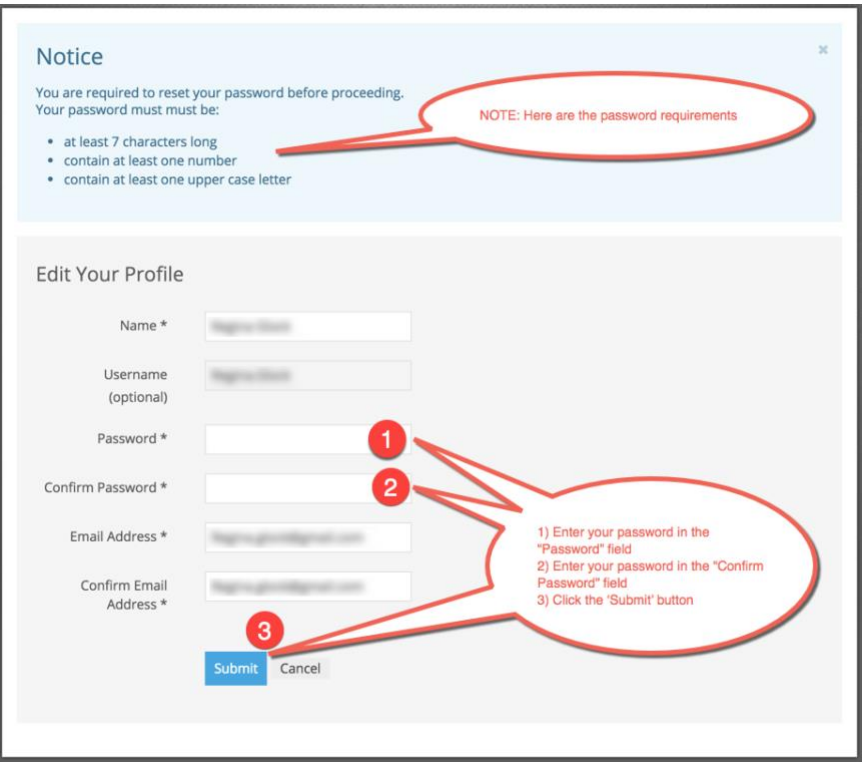

## <span id="page-5-0"></span>Registering Your NAC USA Web Login on this Website

*NOTE: Use these instructions only when you know your NAC USA username and password*

- 1. Go to the website's Forgot Username page by clicking the following web address if you haven't already done so:<https://ndi.nac-usa.org/forgot-username>
- 2. [Enter your email address on the scree](https://ndi.nac-usa.org/forgot-username)n then click 'Submit'.
	- **NOTE**: As noted on the screen after you click submit, you should receive an email with further information to setup your new password.

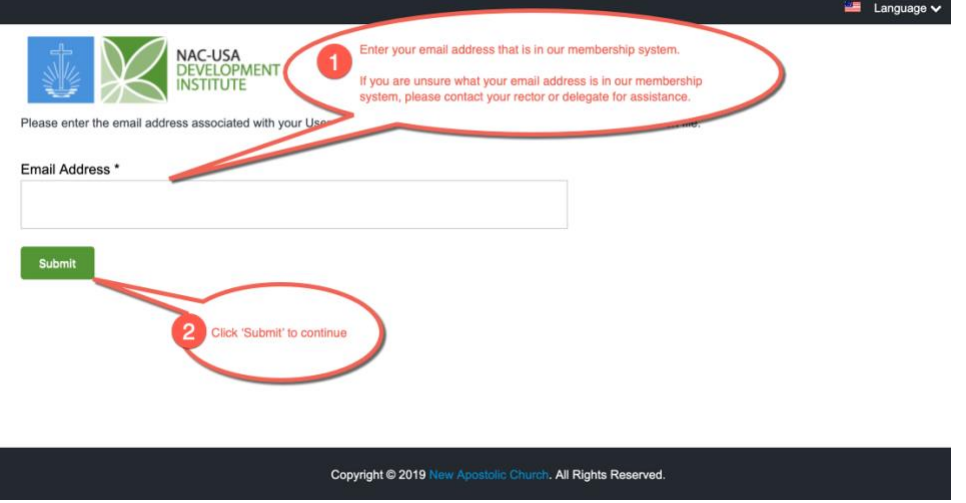

• **NOTE**: If you get an "Invalid email address" notice like seen below, please contact your rector or congregation's delegate to get the correct email entered into our membership system (i.e. NACStat)

<span id="page-5-1"></span>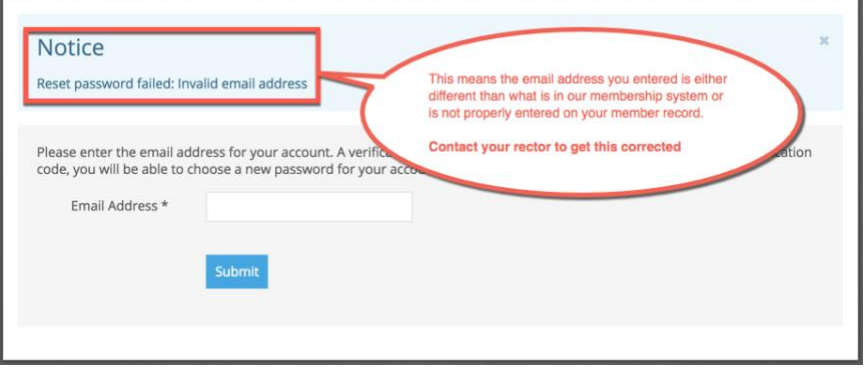